# **Manuel d'installation**

**............ . . . . . . . . . . . .** 

**. . . . . . . . . . . . .** 

- *1.* **État d'erreur (rouge)** Indique différents modes d'allumage en fonction de l'état de la RC Gate:
	- La LED est allumée si le certificat n'a pas été émis.
	- La LED clignote lentement dans les cas suivants:
	- Le service entier est suspendu par les paramètres utilisateur.
	- Une erreur de communication s'est produite dans la RC Gate.
	- La LED clignote rapidement dans les cas suivants:
	- La communication avec le serveur de communication a été suspendue.
	- Une erreur système s'est produite dans la RC Gate.
	- Le fonctionnement de la RC Gate a été suspendu en raison de conditions anormales.
	- La LED est éteinte lorsque la communication entre la RC Gate

avant l'arrêt de la RC Gate, les données en mémoire/stockées sur l'appareil seront endommagées. Dans ce cas, les journaux les plus récents (maximum une heure) seront perdus. Veillez à arrêter la RC Gate avant de débrancher la fiche d'alimentation.

a été établie avec succès.

*2.* **Alimentation (vert)**

S'allume en vert lorsque la RC Gate

est sous tension. *3.* **Bouton d'arrêt**

# plus pour arrêter la RC Gate. Si la fiche d'alimentation est débranchée

# *4.* **Écran**

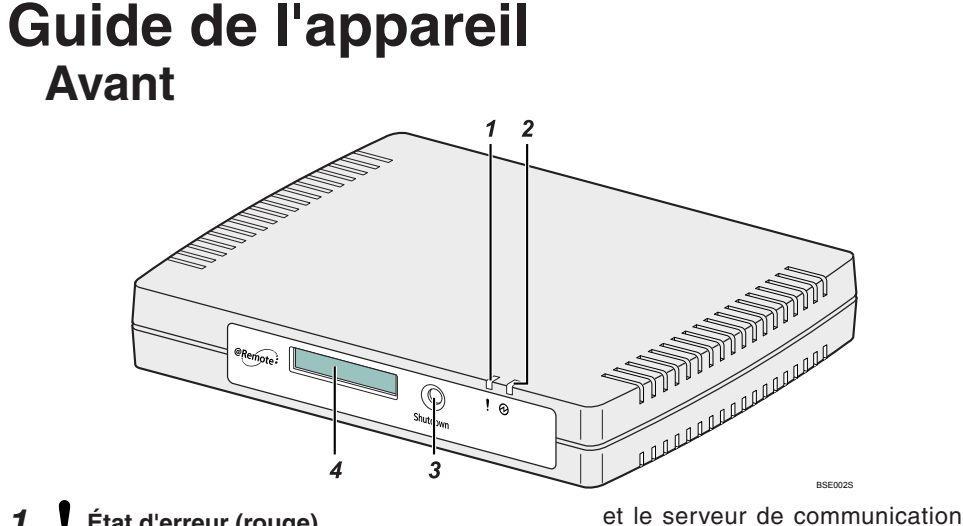

Affiche l'état de la RC Gate sur la première ligne et l'adresse IP de l'appareil sur la seconde ligne. Si une erreur s'est produite dans l'appareil, la seconde ligne affiche un message d'erreur.

jusqu'à 1000 périphériques. Pour plus d'informations, contactez le SAV.

**Lisez attentivement ce manuel avant d'utiliser ce produit et gardez-le sous la main pour vous y reporter ultérieurement. Pour une utilisation sûre et correcte, veuillez lire les "Consignes de sécurité" avant d'utiliser la Remote Communication Gate A (RC Gate). Le terme "administrateur" fait généralement référence à l'administrateur de la RC Gate, sauf indication contraire dans ce manuel.**

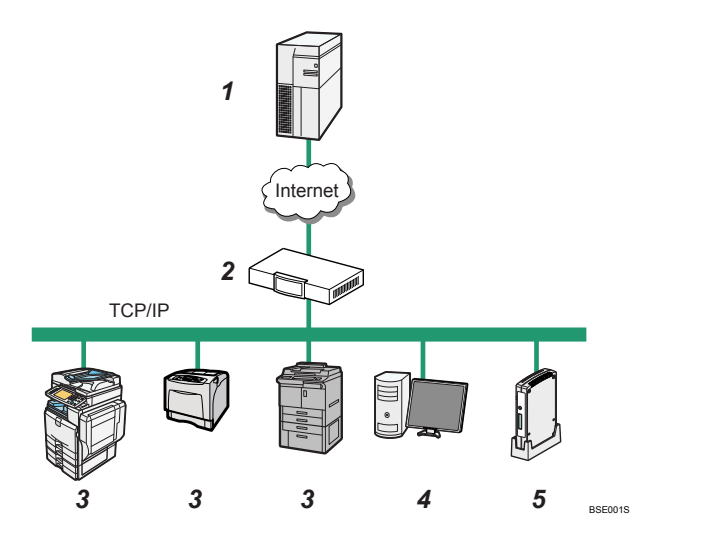

# **Description du système**

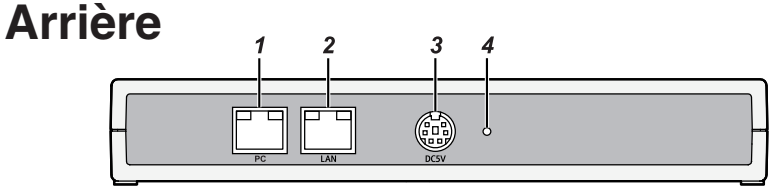

# *1.* **Serveur de communication**

Les informations envoyées pour les divers services seront regroupées sur ce serveur.

[ ] Indique les noms des touches qui s'affichent sur l'écran de l'ordinateur.

## *2.* **Serveur proxy et/ou pare-feux**

Vous pouvez utiliser votre serveur proxy et vos pare-feux avec cet appareil. Lorsque vous utilisez un serveur proxy, l'authentification de base, l'authentification Digest et l'authentification Windows (authentification NTL-Mv2 disponible uniquement) peuvent être utilisées avec cet appareil.

tibles Utilisez un système d'exploitation compatible avec les navigateurs Web recommandés ci-dessous.

### *3.* **Périphériques**

Cet appareil peut gérer une imprimante et une machine multifonction. Cet équipement peut gérer un maximum de 100 périphériques.

Si vous avez installé une capacité accrue de mémoire et de stockage en option, la RC Gate peut contrôler

# *4.* **Ordinateur d'administration**

Vous pouvez gérer cet appareil en accédant à RC Gate Monitor via un navigateur Web.

# *5.* **Cet appareil (RC Gate)**

Sert d'intermédiaire entre les périphériques gérés et le serveur de communication. Envoie les informations des périphériques au serveur de communication et reçoit les logiciels pour mettre à jour les périphériques à partir du serveur de communication.

Appuyez sur ce bouton et maintenezle enfoncé pendant cinq secondes ou tères ASCII).

Si vous avez installé de la mémoire en option, la RC Gate peut obtenir des informations de compteurs par utilisateur à partir de périphériques spécifiés. Pour plus d'informations, contactez le SAV.

Les symboles suivants sont utilisés dans ce manuel.

# **AVERTISSEMENT**

- Le nom d'utilisateur peut uniquement
- Ne laissez pas les mots de passe écrits en évidence.

Indique une situation potentiellement dangereuse qui peut entraîner des blessures graves ou mortelles en cas de mauvaise utilisation de l'appareil et de non-respect des instructions associées à ce symbole.

> Si vous sélectionnez l'écran "Paramètres initiaux", les menus suivants s'affichent :

# **ATTENTION**

Indique une situation potentiellement dangereuse qui peut entraîner des blessures légères ou modérées ou des dégâts matériels n'impliquant pas de blessure corporelle en cas

de mauvaise utilisation de l'appareil et de non-respect des instructions associées à ce symbole.

# **Important**

Indique une situation pouvant entraîner un dysfonctionnement de l'appareil en cas de non-respect des instructions. Veuillez lire attentivement les instructions.

## Remarque

Le port d'interface réseau (Ethernet) qui sert à connecter l'appareil au réseau. L'adresse IP par défaut est 192.168.0.2, mais il est possible de la modifier.

Indique des informations pertinentes complémentaires.

# **Symboles du Manuel d'installation À propos de RC Gate Monitor**

sert à enregistrer, surveiller et paramétrer la RC Gate. Ce logiciel est préinstallé sur la RC Gate. Vous pouvez accéder à RC Gate Monitor sur cet appareil à partir du navigateur Web de l'ordinateur. L'ordinateur doit être connecté au même réseau que l'appareil.

- RC Gate Monitor est le logiciel qui
	-
	-
	-
- Navigateur Web recommandé Microsoft Internet Explorer 6.0 ou version ultérieure (Internet Explorer 7.0 ou version ultérieure pour accéder à l'URL avec une adresse IPv6 )

# **Remarque**

# Systèmes d'exploitation compa-

- Adobe Flash Player 10.0 (ou version plus récente) doit être installé.
- Les explications contenues dans ce manuel utilisent des captures d'écran de Windows XP et d'Internet Explorer 6.0. Si vous utilisez un autre système d'exploitation, les écrans peuvent être différents. Cependant, vous pouvez suivre les mêmes étapes.

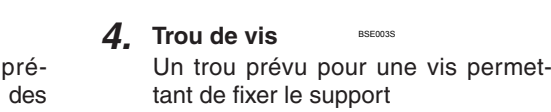

# **Utilisateurs de RC Gate Monitor**

# **Important**

 Définissez un nom d'utilisateur contenant 1 à 13 caractères (carac-

contenir les caractères ASCII suivants (alphanumériques, (espace), '-' ou '\_') : espace - 0 1 2 3 4 5 6 7 8 9 A B C D E F G H I J K L M N O P Q R STUVWXYZ\_abcdefghijk l m n o p q r s t u v w x y z

- Les caractères ne figurant pas cidessus ne peuvent pas être employés pour le nom d'utilisateur.
- N'utilisez jamais le mot de passe par défaut. Définissez un nouveau mot de passe contenant 8 à 13 caractères (caractères ASCII).
- Le mot de passe peut contenir les caractères ASCII suivants : espace !  $" # $ % & ( ) * + , - . / 0 1 2 3 4 5 6 7$  $89::\leq z \leq ?$  @ ABCDEFGHIJ K L M N O P Q R S T U V W X Y Z [ \]^\_`abcdefghijklmnopqr s t u v w x y z { | } ~
- · Si l'écran affiche le message d'erreur "Éléments suivants invalides. Cliquer sur [OK] pour revenir à l'écran précédent, puis les corriger.", vérifiez que le nom d'utilisateur et le mot de passe se composent uniquement de caractères et de chiffres valides et qu'ils contiennent chacun un nombre valide de caractères et de chiffres.
- Modifiez les mots de passe de l'administrateur et des utilisateurs généraux tous les 6 mois ou plus fréquemment.
- Évitez d'utiliser des expressions ou des mots connus, ou des caractères répétés faciles à deviner.

## Administrateur

L'administrateur peut configurer la RC Gate, enregistrer les périphériques, modifier les paramètres de l'appareil et configurer les informations de gestion des périphériques. Lorsque vous vous connectez à la RC Gate en tant qu'administrateur, choisissez l'écran à afficher entre l'écran "Paramètres initiaux" et l'écran "Configuration de la RC Gate".

- Assistant d'installation Démarre l'assistant permettant de référencer et d'enregistrer la RC Gate sur le serveur de communication. Une fois l'assistant terminé, le menu disparaît.
- Assistant d'enregistrement à @Remote Ce menu s'affiche une fois l'assistant d'installation terminé.

Pour connaître le mot de passe par défaut, voir "Consignes de sécurité".

### Utilisateur général

L'utilisateur général peut consulter les informations et les paramètres des périphériques enregistrés. Pour plus de détails, voir le "Manuel utilisateur".

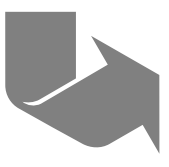

*1.* **Port PC (port de maintenance)** Ce port est utilisé quand un repré-

sentant du service client effectue des opérations de maintenance ou quand l'administrateur désigné connecte un PC pour procéder aux réglages initiaux et à l'enregistrement de la RC Gate.

# *2.* **Port LAN**

# *3.* **Prise de courant**

À connecter au cordon d'alimentation.

# **Indicateur du port LAN**

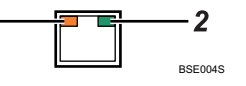

*1.* **Orange**

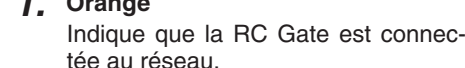

# *2.* **Vert**

Indique que la RC Gate est en train de transmettre des données.

**Page suivante**

**Remote Communication Gate A Manuel d'installation 1/2** 

# **Manuel d'installation**

# **AVERTISSEMENT**

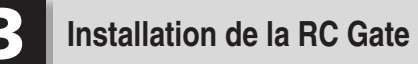

# **Installation de l'appareil**

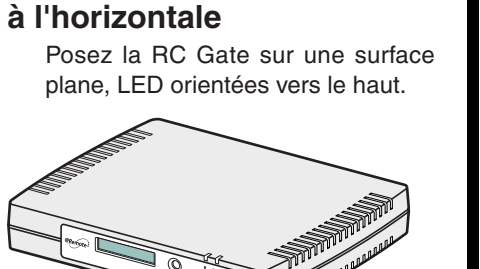

BSE005S

# **Installation de l'appareil à la verticale**

**Vérifiez le contenu de la boîte en prenant pour référence la liste suivante. S'il manque un élément ou si un élément est endommagé, veuillez contacter le SAV.**

 $\Box$  RC Gate (\*)

- Manuel d'installation (le présent manuel)
- Adaptateur secteur
- Cordon d'alimentation
- Câble réseau
- $\Box$  Noyau de ferrite

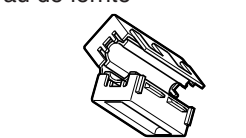

- Vous pouvez installer la RC Gate à la verticale en utilisant le socle fourni pour réduire son encombrement au minimum.
- **1** Soulevez la RC Gate, met**tez-la à la verticale puis insérez-la complètement dans le socle fourni, comme illustré ci-dessous.**

□ Support de fixation du cordon d'alimentation

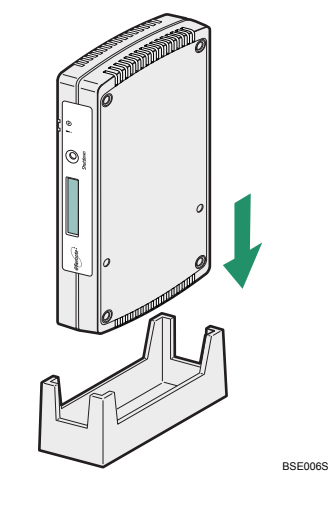

- Utilisez une pièce pour serrer la vis.
- Si la RC Gate démarre normalement, la LED verte s'allume.
- Pour débrancher le cordon d'alimentation, arrêtez la RC Gate puis débranchez la fiche d'alimentation.

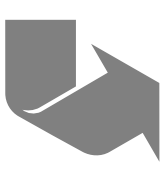

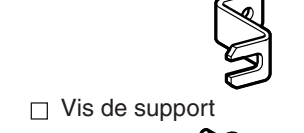

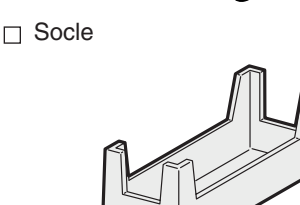

\* La RC Gate possède un "CODE" qui commence par D459. Ce 'CODE" figure sur la plaque signalétique à l'arrière de la RC Gate.

 **Raccordez l'adaptateur secteur au cordon d'alimentation.**

 **Branchez fermement l'adaptateur secteur sur la prise d'alimentation de la RC Gate, comme illustré ci-dessous.**

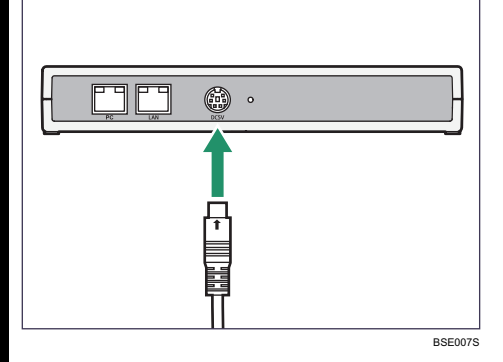

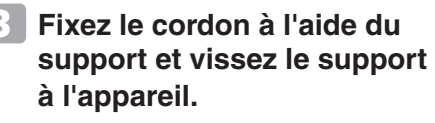

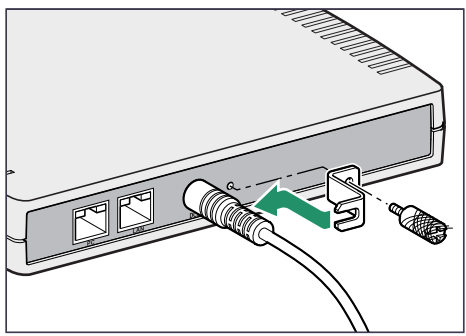

BSE008S

 **Branchez le cordon d'alimentation sur la prise murale.**

### **Remarque**

- Lorsque vous débranchez la fiche d'alimentation de la prise murale, tirez toujours sur la fiche (et pas sur le cordon).
- Veillez à débrancher la fiche de la prise murale et à nettoyer les
- broches et la zone autour des broches au moins une fois par an. Toute accumulation de poussière sur la fiche constitue un danger d'incendie.

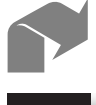

# **Vérification de l'environnement d'installation et de l'alimentation**

# **AVERTISSEMENT**

 **Branchement du cordon** 

**d'alimentation**

 Le cordon d'alimentation fourni doit être utilisé uniquement avec cet appareil. Ne pas l'utiliser avec

# d'autres appareils. Risque d'incendie, d'électrocution ou de blessure. Utilisez l'adaptateur secteur fourni avec l'appareil. Le non-respect de cette consigne peut entraîner un risque d'incendie, d'électrocution

- ou de défaillance de l'appareil. Branchez cet appareil uniquement sur une source d'alimentation conforme aux spécifications indiquées dans les "Consignes de sécurité" et n'utilisez pas de rallonge.
- L'utilisation de cet appareil avec une rallonge ou une source d'alimentation non conforme aux spécifications représente un risque d'électrocution et d'incendie.
- Tout cordon d'alimentation endommagé, cassé, modifié, coincé sous des objets lourds, étiré ou gravement tordu présente un risque d'électrocution et d'incendie. Toucher les broches de la fiche du
- cordon d'alimentation avec un objet métallique représente un danger d'incendie et d'électrocution.
- Il est dangereux de manipuler les fiches avec les mains mouillées. Cela représente un risque d'électrocution.

# **ATTENTION**

 Le gérant du bureau doit désigner un administrateur machine, qui sera responsable de la gestion des périphériques du bureau en l'absence d'une telle personne. L'administrateur machine doit vérifier que les périphériques pris en charge par la RC Gate sont d'origine ; ils ne doivent avoir subi aucune modification.

# **Vérification de l'environnement d'installation.**

# **Vérification de la source d'alimentation de la RC Gate.**

 La prise murale doit être installée près de l'appareil et elle doit être facilement accessible.

# **ATTENTION**

- Ne pas exposer l'appareil à l'humidité ni à la poussière. Risque d'incendie ou d'électrocution.
- Ne pas placer l'appareil sur une surface instable ou inclinée. Risque de blessure si l'appareil se renverse.

### **Comportant**

- Lorsque vous déplacez la RC Gate d'un endroit froid vers un endroit chaud ou inversement, de la condensation peut apparaître à l'intérieur de l'appareil. Dans ce cas, laissez la RC Gate dans le nouvel environnement pendant au moins une heure.
- Maintenez la RC Gate sous tension pendant le fonctionnement normal.
- Ne pas placer la RC Gate dans un endroit où elle sera exposée à: La lumière directe du soleil
	- Aux émissions d'un climatiseur, d'un chauffage ou d'un humidificateur
	- Aux interférences électromagnétiques émises par des postes de radio, de télévision ou d'autres appareils électriques
- Des conditions de température ou d'humidité extrêmes
- Un endroit directement exposé à des courants d'air chaud, froid ou de température ambiante, ou à la chaleur rayonnante d'un appareil de climatisation ou de chauffage
- Le gérant du bureau doit désigner une personne responsable de la bonne gestion de la RC Gate. Toute mauvaise utilisation de la RC Gate peut entraîner des problèmes de sécurité.

L'administrateur de la RC Gate doit lire attentivement le "Manuel utilisateur", les "Consignes de sécurité" et le "Manuel d'installation". L'administrateur de la RC Gate est responsable de la gestion et du fonctionnement de la RC Gate.

L'administrateur de la RC Gate doit placer l'appareil dans un endroit sûr, de sorte qu'il ne soit pas emporté hors du bureau ou endommagé.

 Le gérant du bureau doit désigner un administrateur réseau, qui sera responsable de la gestion du réseau du bureau en l'absence d'une telle personne.

L'administrateur réseau doit interdire formellement à tous les utilisateurs d'employer le réseau du bureau de manière abusive, comme pour falsifier des données, pour ce qui concerne le réseau interne et tous les ordinateurs liés. L'administrateur réseau doit connecter la RC Gate et les périphériques à un réseau géré de manière responsable et protégé par un pare-feu ou un dispositif de sécurité Internet similaire. Le réseau du bureau doit être géré

de sorte qu'aucun périphérique ne puisse être connecté au réseau sans l'approbation de l'administrateur du réseau.

Placez la RC Gate sur une surface plane qui n'est pas exposée à des vibrations.

Installez la RC Gate à un endroit permettant d'avoir un espace libre d'au moins 1 cm (0,4 po) à l'avant/ l'arrière/la gauche/la droite de la RC Gate.

Placez la RC Gate à un endroit conforme aux recommandations de température et d'humidité ci-dessous:

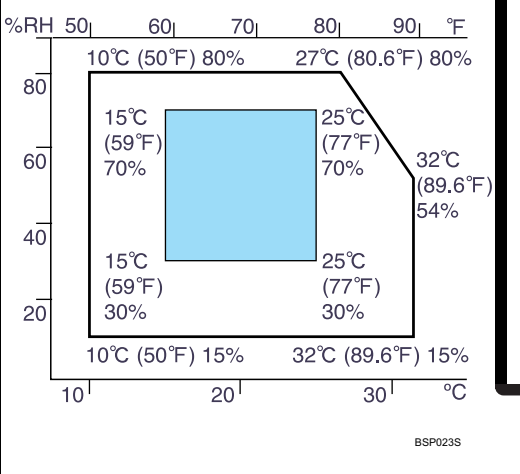

En dehors de l'Amérique du Nord: 220-240 V c.a., 50/60 Hz, 2,5 A ou plus

En Amérique du Nord : 120 V c.a., 60 Hz, 3,0 A ou plus

# **2** Vérification du contenu

 $\blacksquare$ 

# **Manuel d'installation 2/2 Manuel d'installation**

- Une détérioration des lettres peut se produire si vous utilisez une langue non compatible avec le navigateur Web.
- Pour plus d'informations sur le mot de passe par défaut, voir "Utilisateurs de RC Gate Monitor".
- **Connectez le câble réseau au port PC et connectez l'autre extrémité du câble à un périphérique réseau, comme un concentrateur.**

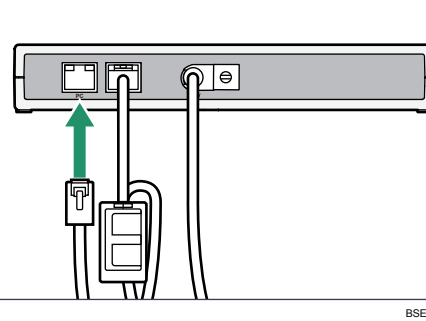

 $\overline{2}$  **Défi nissez l'adresse IP de l'ordinateur sur 192.168.10. x (x peut être n'importe quel nombre de 2 à 254) et défi nissez le masque de sousréseau sur 255.255.255.0.**

## ropriétés de Protocole Internet (TCP/IP)  $\sqrt{2}$ Les paramètres IP peuvent être déterminés automatiquement si votre<br>réseau le permet. Sinon, vous devez demander les paramètres IP<br>appropriés à votre administrateur réseau. ◯ Obtenir une adresse IP automatiquement I Hiliser l'adresse IP suivante  $\frac{192}{188}$   $\frac{10}{10}$  5 Adresse IP 255 255 255 0 Masque de sous-réseau Passerelle nar défaut Obtenir les adresses des serveurs DNS automatiquement └ Utiliser l'adresse de serveur DNS suivante Serveur DNS préféré Serveur DNS auxiliaire Avancé...

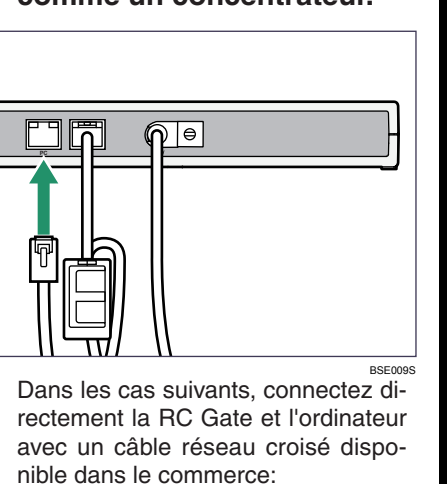

nible dans le commerce:

**9** Sélectionnez votre fuseau **horaire, réglez la date et l'heure puis cliquez sur [Suivant].**

### **10** Définissez chaque élément **dans le groupe "Port LAN" et dans le groupe "Serveur DNS".** Lorsque vous utilisez DHCP, sélectionnez [Activer]. Pour spécifier le nom du serveur proxy et/ou le nom du serveur SMTP, définissez les éléments dans le groupe « Serveur DNS ». Saisissez une adresse IPv4 avec des nombres compris entre 0 et 255 au format « x.x.x.x » ou saisissez une adresse IPv6 avec des nombres hexadécimaux au format « xxxx:xxxx:xxxx:

- Tous les ports sont occupés sur les périphériques réseau, comme un concentrateur.
- Les segments de cet appareil et de l'ordinateur sont différents.

Prenez note des paramètres réseau actuels de l'ordinateur, comme l'adresse IP.

OK Annuler

# **Cliquez sur [Assistant d'installation].**

- **13** Cliquez sur l'URL qui appa**raît à l'écran pour rouvrir le navigateur Web, puis connectez-vous à nouveau.** Si vous utilisez un serveur DHCP, saisissez directement l'URL qui apparaît à l'écran dans la barre d'adresses de votre navigateur.
- **Passez à l'écran "Autorisation d'envoi d'adresse IP".**

xxxx:xxxx:xxxx:xxxx:xxxx » pour « Serveur DNS principal » et « Serveur DNS secondaire ».

# **11** Si vous voulez utiliser **l'authentification IEEE802.1x.** cliquez sur [Définir]. Sélectionnez [Utiliser] pour "Authentification IEEE802.1x", définissez les élé-

Vous pouvez spécifier les informations d'e-mails si nécessaire. Si nécessaire, vous pouvez envoyer des e-mails de notification à l'administrateur concernant les événements de la RC Gate. Ces e-mails peuvent fournir des informations sur les événements suivants de la RC Gate :

ments nécessaires puis cliquez sur [OK].

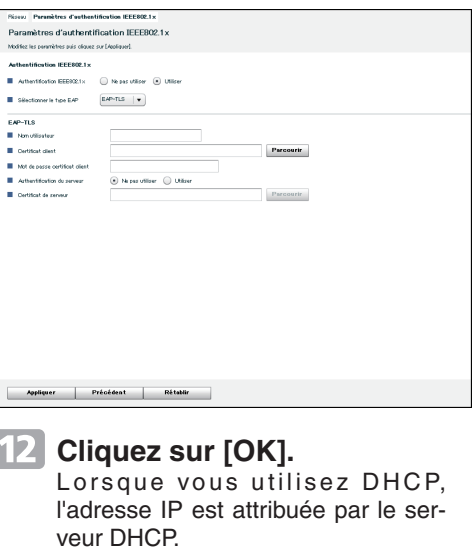

 **Suivez les instructions qui**  s'affichent à l'écran. L'adresse IP de l'ordinateur sera définie sur 192.168.10.x.

# **Saisissez "https://192.168.10.1:9443/ index.html" dans "Adresse".** Une page d'avertissement de certification SSL s'affiche.

 **Pour empêcher l'envoi des adresses IP du port LAN et des périphériques de la RC Gate au serveur de communication, sélectionnez [Ne pas permettre] pour " Permettre l'envoi d'adresses IP", puis cliquez sur [Suivant].**

**17 La version du firmware est affi chée dans le coin supérieur droit de l'écran d'accueil de RC Gate Monitor. Si cet appareil est utilisé comme disposi**tif certifié CC, confirmez-le en vérifiant la version du firmware. Vous pouvez vérifier les versions de firmware certi**fi ées CC en consultant l'URL des manuels de la RC Gate. Sélectionnez votre langue dans "Langue", sélectionnez [Administrateur] dans "Type d'utilisateur", saisissez le mot de passe de l'administrateur, puis cliquez sur [Connexion].**

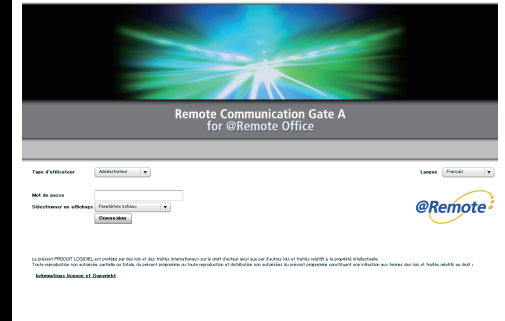

# **8** Paramètres initiaux de la RC **Gate**

Si vous sélectionnez [Ne pas permettre], vous ne pouvez pas hériter des informations pour la RC Gate et les périphériques enregistrés. Si l'appareil est remplacé en raison d'un dysfonctionnement, vous devrez à nouveau exécuter la procédure d'enregistrement.

Ce paramètre peut être modifié lors de l'enregistrement de l'appareil. Une fois la RC Gate enregistrée, vous ne pouvez plus modifier ce paramètre.

 **Pour envoyer les informations des périphériques**  à l'administrateur, définis**sez les informations de courrier électronique, puis cliquez sur [Terminé].**

Pour plus d'informations sur les types d'e-mails qui seront envoyés, voir "Types d'e-mails envoyés à l'administrateur".

# **Cliquez sur [Quitter l'assistant].**

 **Fermez le navigateur Web.**

# **Types d'e-mails envoyés à l'administrateur**

 Avertissement : Connexion au serveur de communication suspendue

**2** Branchez le câble réseau **sur le port LAN de la RC Gate.**

 $\overline{\mathbf{3}}$  **Connectez l'autre extrémité du câble aux périphériques réseau, comme un concentrateur.**

> Cet e-mail est envoyé lorsque la communication entre la RC Gate et le serveur de communication a été suspendue.

 Avertissement : Reconnectée au serveur de communication Cet e-mail est envoyé lorsque la communication entre la RC Gate et le serveur de communication est rétablie après avoir été suspendue.

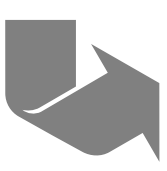

# **Remote Communication Gate A**

 **Ouvrez le navigateur Web de votre ordinateur.**

# **Cliquez sur [Oui].**

## Alerte de sécurité

Les informations que vous échangez avec ce site ne peuvent pas être consultées ou modifiées par d'autres utilisateurs. Cependant,<br>un problème concernant le certificat de sécurité de ce site a été  $\sqrt{N}$ 

- Le certificat de sécurité a été émis par une société à<br>laquelle vous n'avez pas choisi de faire confiance.<br>Consultez le certificat pour décider si vous souhaitez faire<br>confiance à l'autorité de certification.  $\bullet$ La date du certificat de sécurité est valide
- Le nom sur le certificat de sécurité est non valide ou ne A correspond pas au nom de ce site Voulez-vous continuer

# Qui Non Afficher le certificat

Pour plus d'informations sur le mot de passe par défaut, voir "Utilisateurs de RC Gate Monitor".

Vous pouvez configurer les paramètres initiaux de la RC Gate. Dans certains cas, il n'est pas nécessaire de changer l'adresse IP (port LAN). Toutefois, ce manuel décrit la procédure à suivre si l'adresse doit être modifiée. Vous devez modifier l'adresse IP de la RC Gate dans les cas suivants:

- Le sous-réseau utilisé n'est pas 192.168.0.xxx.
- Si le sous-réseau est 192.168, 0.xxx, mais que l'adresse 192.168.0.2 est déjà utilisée et ne peut donc pas être employée pour la RC Gate.
- Si le sous-réseau est 192.168. 0.xxx, mais que l'adresse IP est attribuée de manière dynamique par le serveur DHCP.

Pour changer l'adresse IP (port LAN), connectez un ordinateur à la RC Gate via le port PC (port de maintenance).

# **A**Important

- En fonction du système d'exploitation de votre ordinateur, vous devrez peut-être vous connecter en tant que membre du groupe d'administrateurs.
- L'adresse IP du port LAN est définie sur 192.168.0.2 et le masque de sousréseau est défini sur 255.255.255.0 comme réglage par défaut.
- Si le sous-réseau est 192.168.0.xxx, mais que l'adresse IP 192.168.10.1 n'est pas disponible pour le port PC de la RC Gate, veuillez contacter le SAV.
- N'utilisez pas le mot de passe par défaut tel quel et n'oubliez jamais de le changer.
- Si, en tentant de vous connecter à RC Gate Monitor, vous échouez 3 fois en moins de 5 minutes, vous devrez patienter une minute avant de retenter la connexion.
- Des erreurs de fonctionnement ou d'affichage peuvent survenir dans les cas suivants :
- Vous utilisez des navigateurs Web de version antérieure à la version recommandée.
- JavaScript n'est pas configuré de manière valide.
- Les cookies ne sont pas configurés de manière valide.
- L'affichage du cache est activé dans le navigateur Web.
- La mise en page peut être incorrecte en fonction des paramètres de taille de police. Il est recommandé de définir cette taille sur "Moyen" ou une taille plus petite.

 **Connexion du câble réseau**

Connectez l'appareil et le réseau au moyen du câble réseau fourni. Vous pouvez utiliser un câble réseau 10BASE-T ou 100BASE-TX catégorie 5 au lieu du câble fourni.

 **Fixez le noyau de ferrite fourni sur le câble réseau comme illustré ci-dessous.**

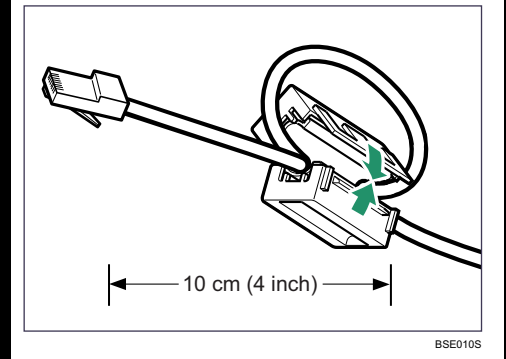

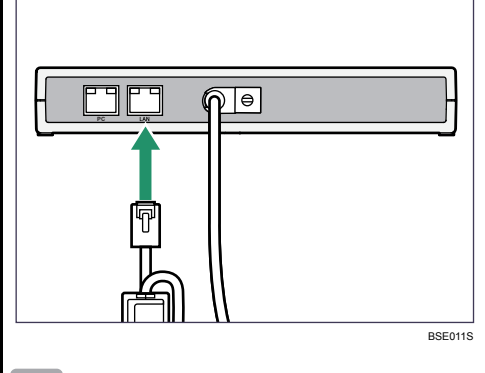

# **Manuel d'installation**

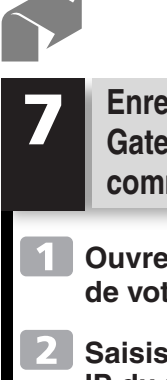

# **Enregistrement de la RC Gate sur le serveur de communication**

 **Ouvrez le navigateur Web de votre ordinateur.**

**2** Saisissez "https://{adresse **IP du port LAN}:9443/index. html" dans "Adresse".** Une page d'avertissement de certification SSL s'affiche.

 $\overline{4}$  **Sélectionnez votre langue dans "Langue", sélectionnez [Administrateur] dans "Type d'utilisateur", saisissez le mot de passe de l'administrateur puis cliquez sur [Connexion].**

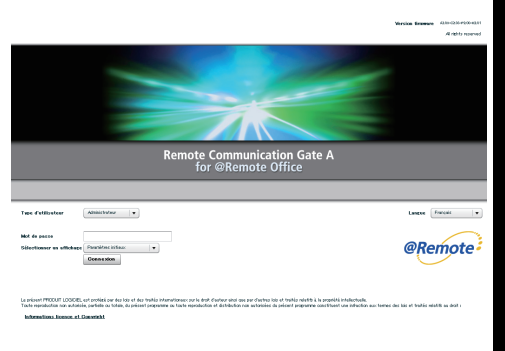

# **Cliquez sur [Oui].**

# Alerte de sécurité

### Les informations que vous échangez avec ce site ne peuvent pas<br>être consultées ou modifiées par d'autres utilisateurs. Cependant,<br>un problème concernant le certificat de sécurité de ce site a été<br>détecté.  $\mathbb{Z}^2$ Le certificat de sécurité a été émis par une société à ⚠ Le centrat de securite de site entre partier de la displace de la displace.<br>La displace de la continua de la continua de la continua de la continua de la continua de la continua de la continua de la continua de la continua

- $\bullet$ La date du certificat de sécurité est valide.
- Le nom sur le certificat de sécurité est non valide ou ne<br>correspond pas au nom de ce site ⚠

Qui Non Afficher le certificat

Voulez-vous continuer

- 5  **Cliquez sur [Assistant d'enregistrement à @Remote]. Suivez les instructions de l'assistant et enregistrez votre RC Gate sur le serveur de communication.**
- 6  **Débranchez le câble réseau du port PC, puis rétablissez les paramètres réseau de l'ordinateur.**

Pour plus d'informations sur le mot de passe par défaut, voir "Utilisateurs de RC Gate Monitor".

 $\sqrt{3}$  **Cliquez sur [Paramètres réseau].**

- $\overline{\mathbf{4}}$  **Dans la section "Serveur proxy", activez l'option [Utiliser un serveur proxy pour votre réseau local (ces paramètres ne s'appliquent pas aux connexions d'accès à distance ou VPN).], puis cliquez sur [Avancé].**
- 5  **Dans la section "Exceptions", sous "Ne pas utiliser de proxy pour les adresses commençant par", saisissez l'adresse IP du port LAN de la RC Gate.**

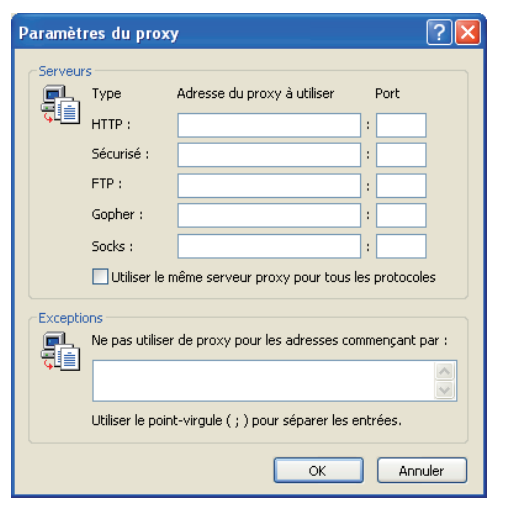

# **Paramètres proxy (Internet Explorer 6.0)**

Si vous ne pouvez pas accéder à RC Gate Monitor, reportez-vous à la section "Paramètres proxy (Internet Explorer 6.0)" et définissez les paramètres proxy.

 **Dans le menu "Outils" de votre navigateur Web, sélectionnez [Options Internet].**

 **Cliquez sur l'onglet [Connexions].**

 **Cliquez sur [OK] trois fois.**

**Pour plus de détails, voir le "Manuel utilisateur".**

# **Remote Communication Gate A Manuel d'installation 2/2**

**© 2009-2013**

**FR FR D459-8546B**